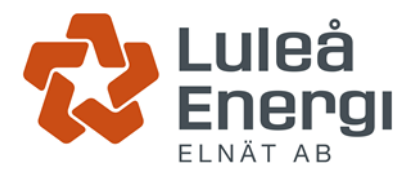

# **Manual för Installatörswebben**

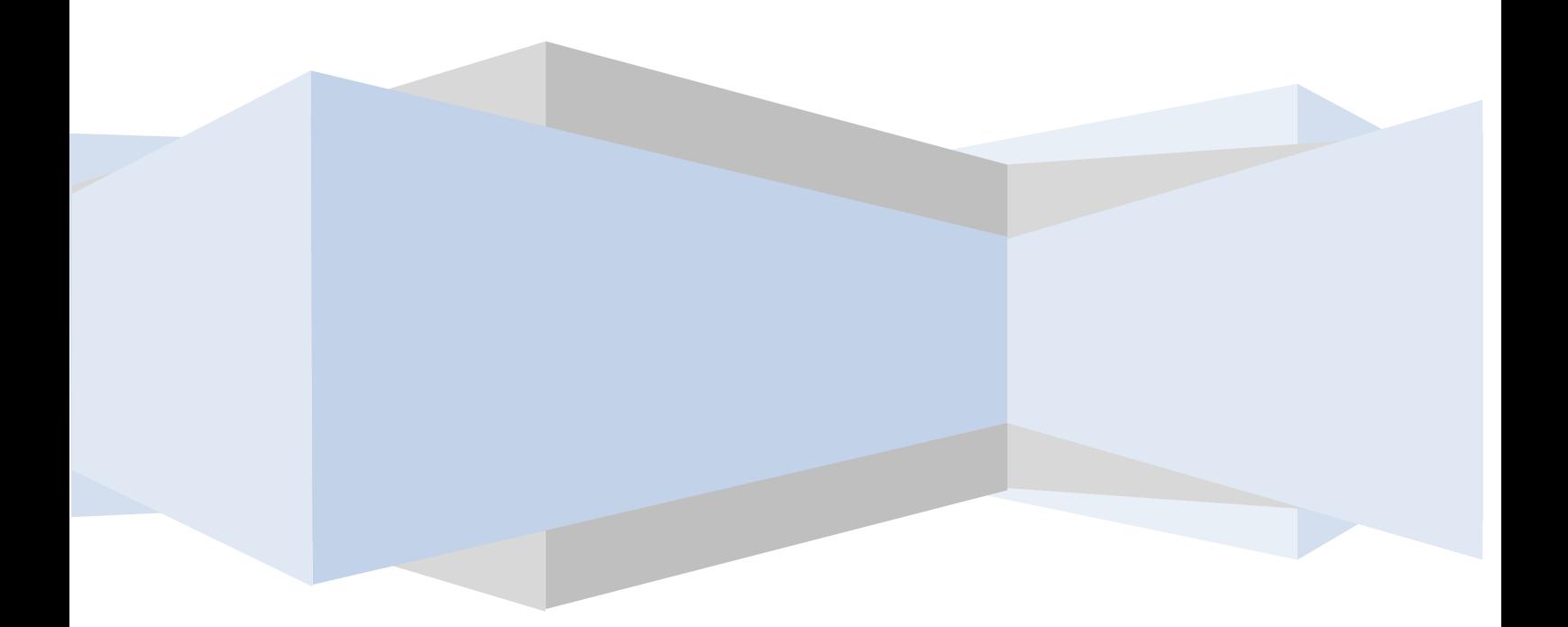

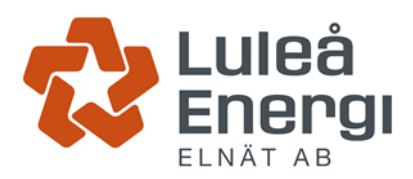

## <span id="page-1-0"></span>Inledning

Luleå Energi Elnät AB använder ett elektroniskt system för att hantera de ärenden som elinstallatören behöver för att skapa ärenden till Luleå Energi.

Systemet är webbaserat och är åtkomligt via valfri webbläsare. Bilderna i instruktionen är tagna från PC. Utseendet kan skilja sig från surfplatta och smartphone.

Manualen beskriver hur man som elinstallatör registrerar ett ärende till Luleå Energi Elnät.

Exempel på ärenden;

- ➢ Nyanslutning 16‐63A
- ➢ Nyanslutning över 80A
- ➢ Mikroproduktion
- ➢ Säkringsändring 16-25A
- ➢ Säkringsändring 35-250A
- ➢ Servisändring
- ➢ Byggkraft 25‐63A LEAB
- ➢ Byggkraft 25‐63A
- ➢ Byggkraft över 80A
- ➢ Småskalig produktion
- ➢ Avsluta abonnemang
- ➢ Ändring av abonnerad effekt

Mera teknisk information hittar ni under vår hemsida *För elinstallatörer*

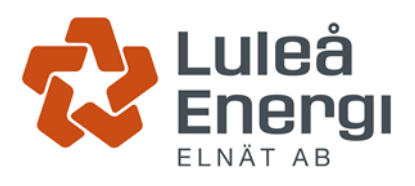

2024-02-07

#### Innehållsförteckning

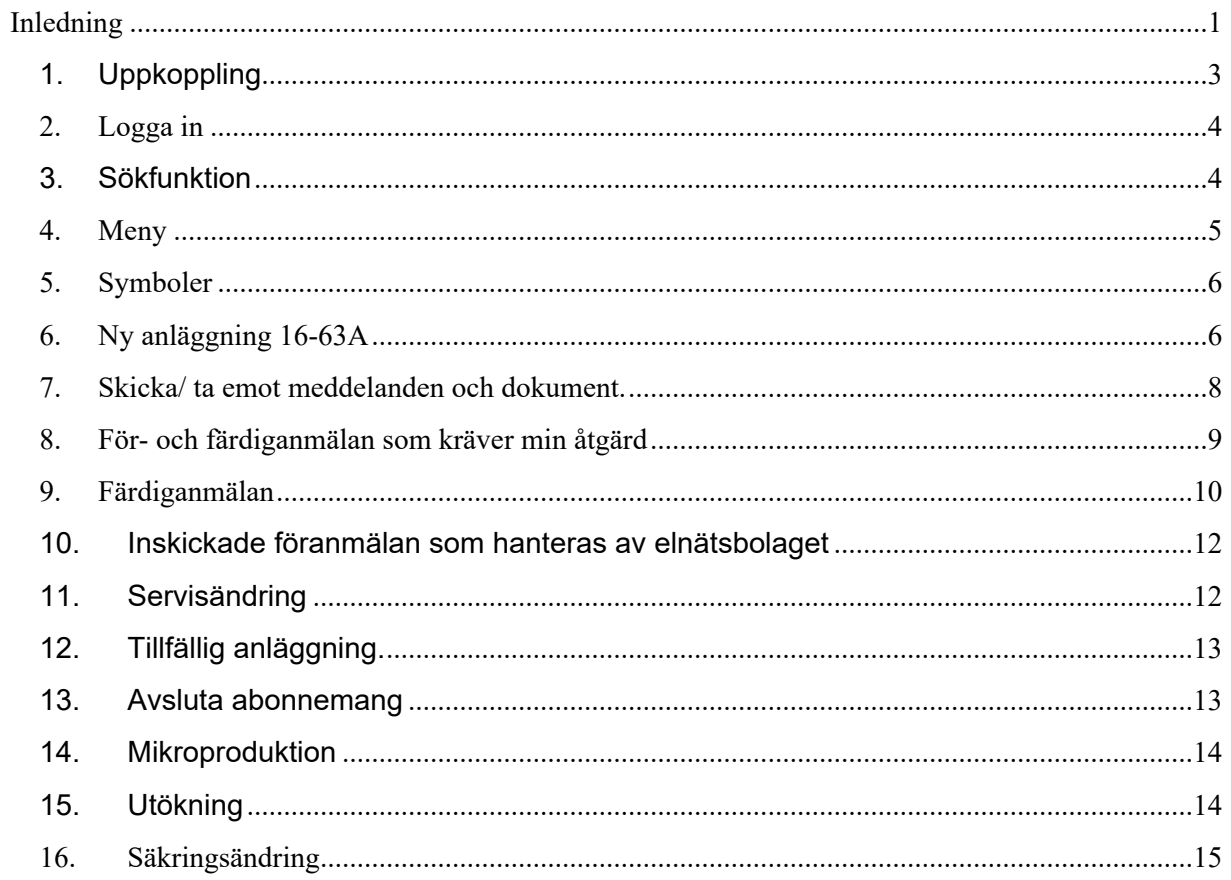

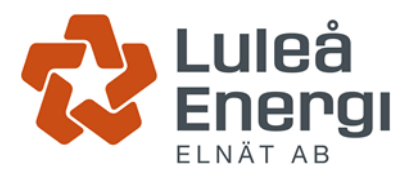

### <span id="page-3-0"></span>1. Uppkoppling

I din webbläsare skriver du in adressen [webkarta.luleaenergi.se](http://webkarta.luleaenergi.se/)

# **Applikationer** dpPower dpHeating dpPower webkarta Organizer **Installatörsweb** dpHeating webkarta

Klicka på Installatörswebb

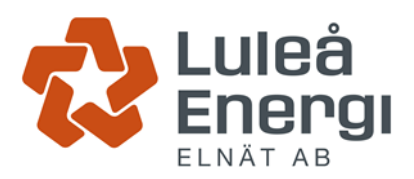

### <span id="page-4-0"></span>2. Logga in

Du kommer till en inloggningsbild, ange det användarnamn och lösenord som Luleå Energi har givit dig.

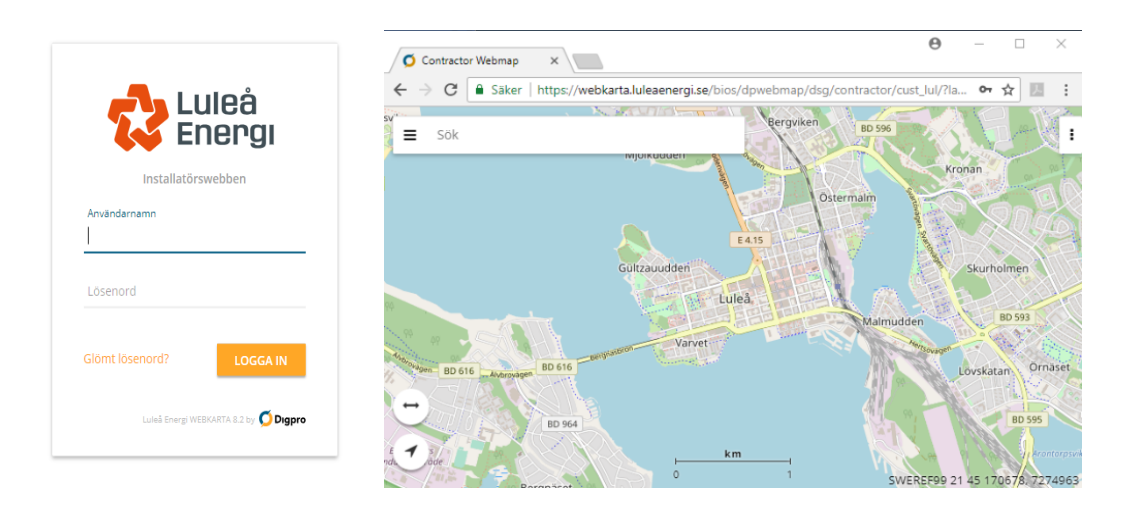

Första gången du loggar in kan du bli tvingad att byta lösenord,

### <span id="page-4-1"></span>3. Sökfunktion

Sökning på adress och fastigheter kan göras i sökrutan i övre vänstra hörnet.

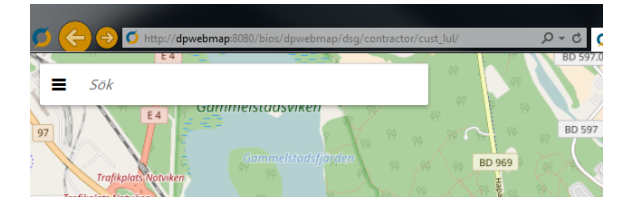

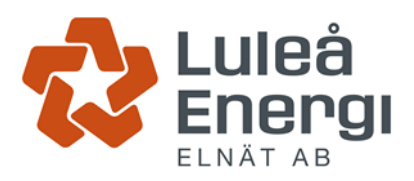

### <span id="page-5-0"></span>4. Meny

Genom att klicka på de tre vågräta strecken till vänster om "SÖK" öppnas menyn.

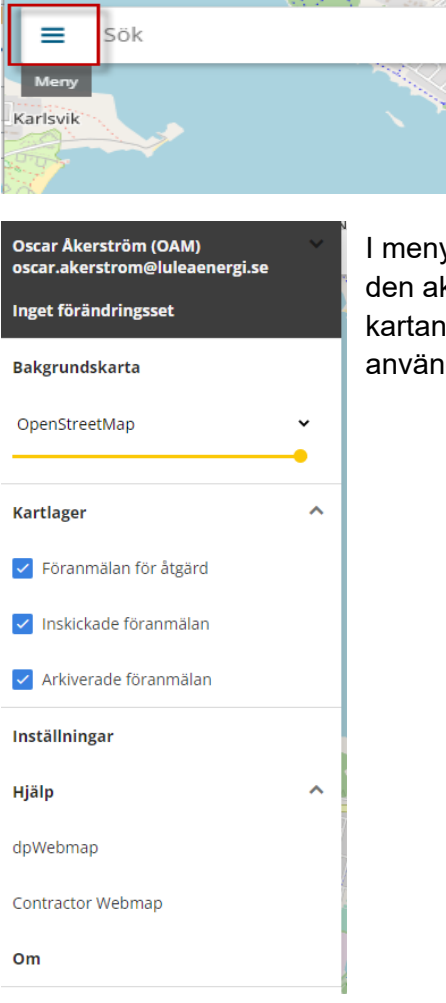

I menyn finns ett flertal funktioner. Bland annat går det att se vem den aktuella inloggade användaren är, ändra inställningar för kartans utseende/funktionalitet samt ändra/göra diverse användarinställningar.

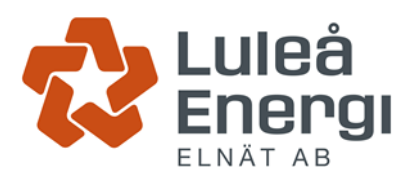

### <span id="page-6-0"></span>5. Symboler

Symbolerna för ärenden varierar beroende på typ av åtgärd och ärendets status.

Färgbeskrivning - Ärendestatus

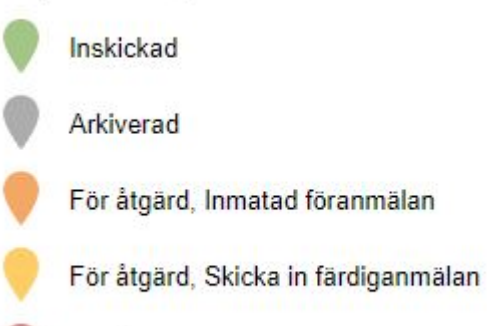

För åtgärd, Kompletterad föranmälan

### <span id="page-6-1"></span>6. Ny anläggning 16-63A

Ange en adress eller fastighet under Sök eller navigera i kartan till önskad plats.

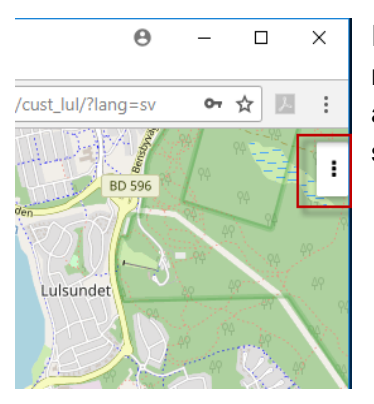

I det övre högra hörnet på skärmen finns 3 prickar, klickar man på dessa öppnas det vi kallar för "Högerpanelen", det är i denna man utför alla de åtgärder (ärenden) som sedan skickas till Luleå Energi för behandling.

Klicka på Skapa föranmälan i högerpanelen.

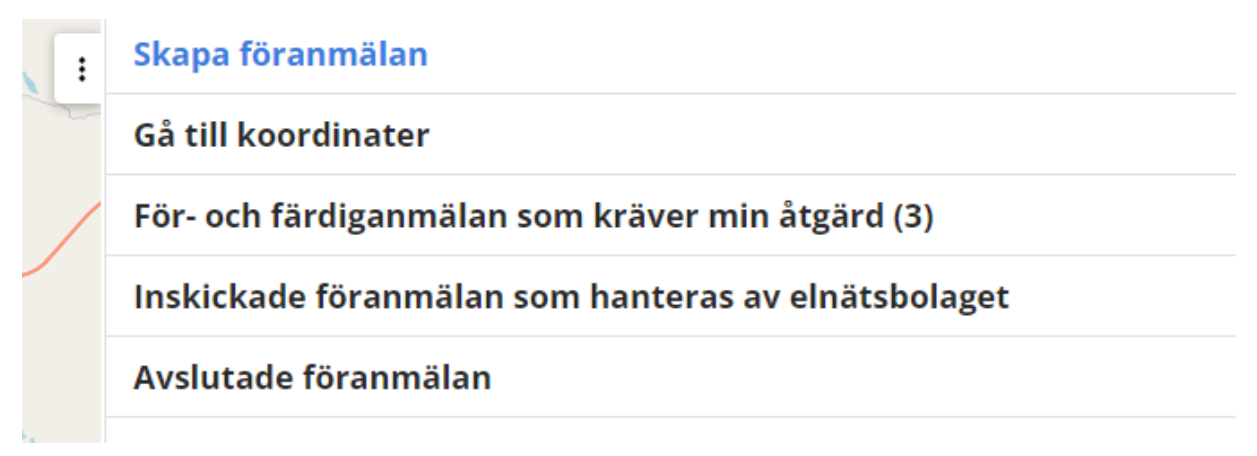

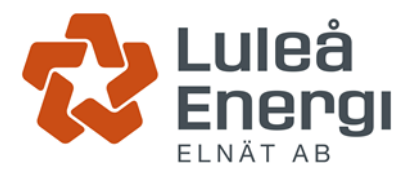

Välj Ny anläggning under välj ärendetyp.

Klicka på Placera i karta.

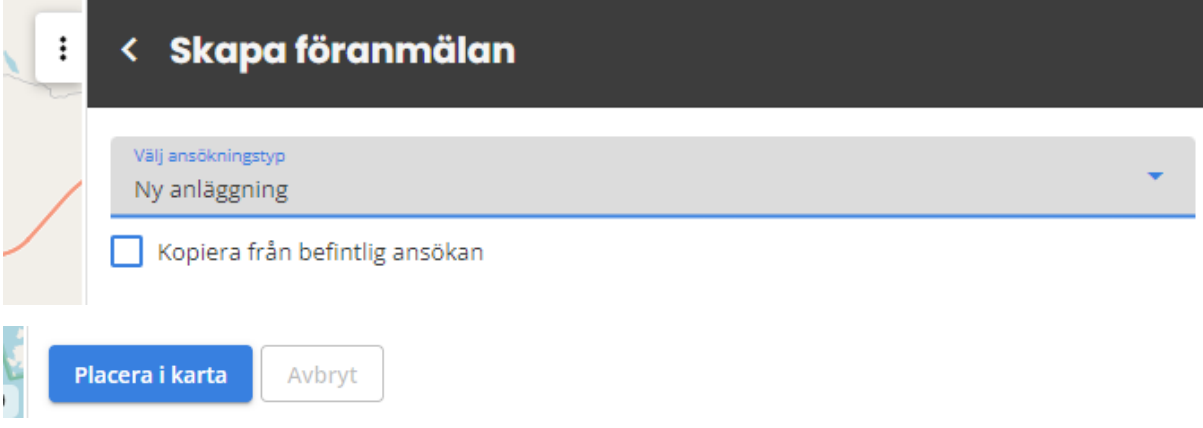

Placera symbolen i kartan där nya anläggningen är.

Alla fält med rött sträck och text ska fyllas i. Först då alla rödmarkerade fält är ifyllda så går det att klicka på "Spara och skicka in".

Klickar du på "Spara och skicka in" så skickas föranmälan in till Luleå energi. Klickar du på "Spara" så sparas föranmälan men skickas inte in och ärendet hamnar då under menypunkten "För åtgärd", där är det möjligt att redigera innan det skickas in till Luleå energi för handläggning.

*Tips, använd "kopiera anläggningsadress" för att slippa fylla i samma adress flera gånger om det är samma adress som ska fyllas i.*

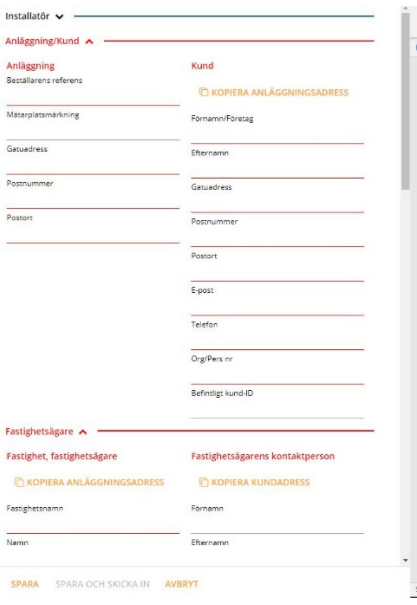

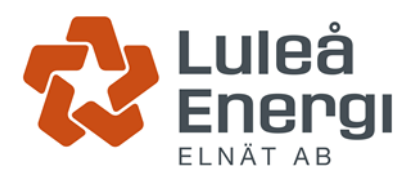

### <span id="page-8-0"></span>7. Skicka/ ta emot meddelanden och dokument.

Det finns möjlighet att kommunicera mellan handläggare och installatör genom att skicka meddelanden eller bifoga dokument.

#### **Dokument**

Att bifoga ett dokument gör man genom att välja **Lägg till** under rubriken **Bilagor installatör**.

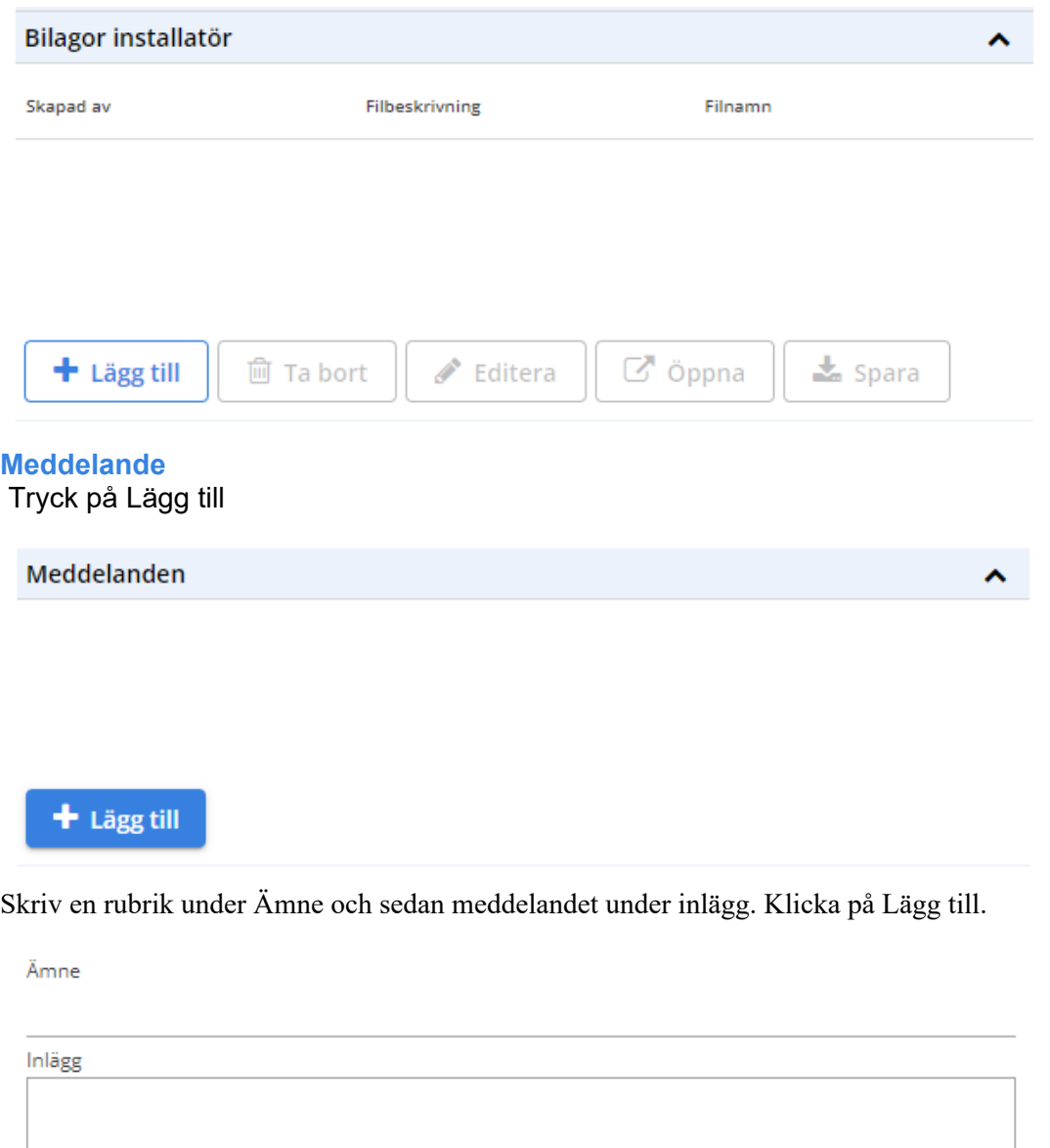

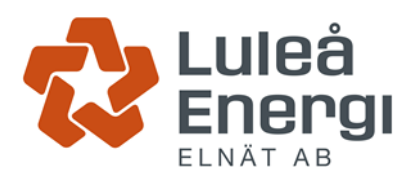

### <span id="page-9-0"></span>8. För- och färdiganmälan som kräver min åtgärd

Här finns en lista med ärenden som väntar på åtgärd (komplettera/justera).

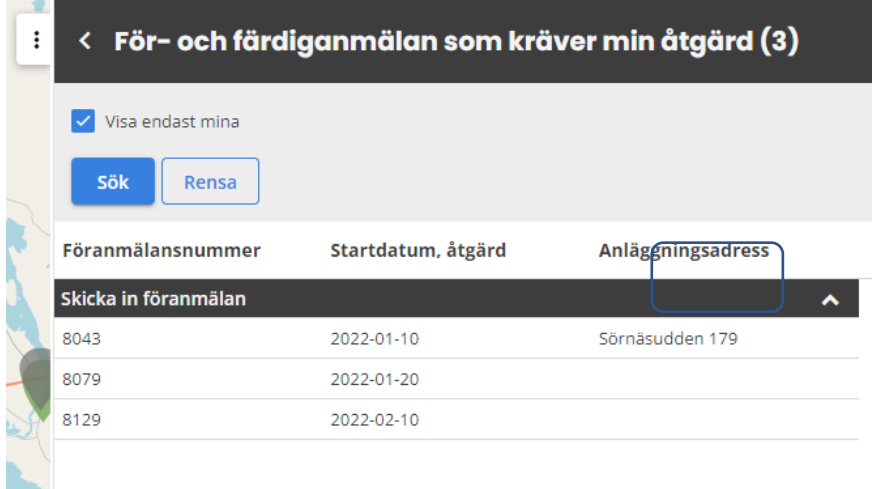

Tryck på ett ärende i listan för att panorera till ärendet i kartan och för att få upp menyn till vänster.

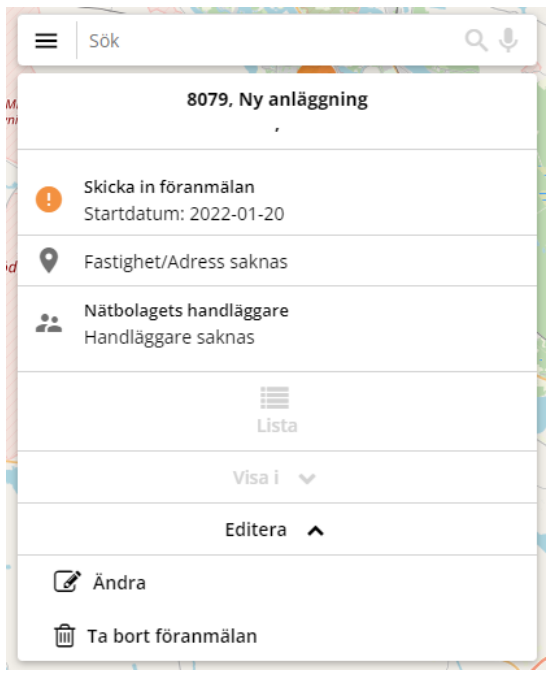

Klicka på Editera och sedan Ändra för att få upp föranmälan i Högermenyn.

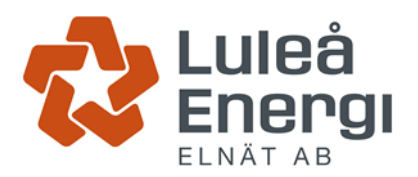

### <span id="page-10-0"></span>9. Färdiganmälan

För att färdiganmäla ett ärende så markerar du det ärende du vill färdiganmäla och klickar sedan på Editera och Ändra i menyn som dyker upp till vänster.

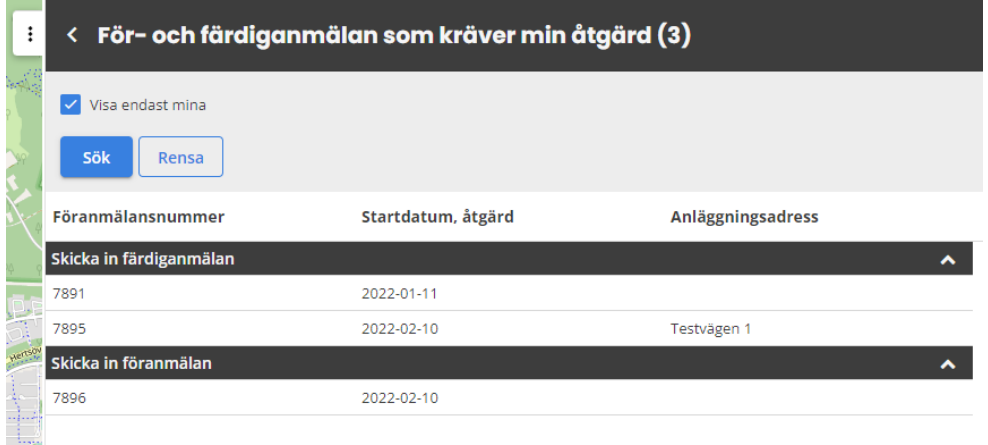

Högermenyn ska då komma upp. Gå till rubriken anläggningar att färdiganmäla.

Klicka på den rödmarkerade ytan för att få upp Abonnemangslänk. Här väljer du planerat tillkopplingsdatum och sparar.

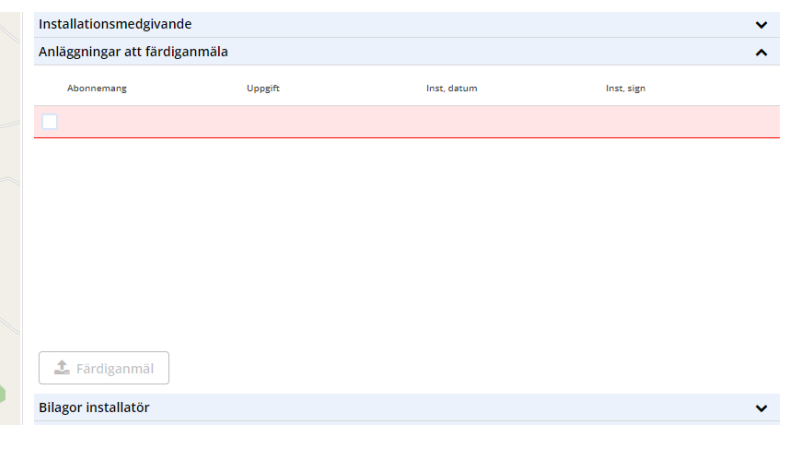

Efter det kan du bocka i anläggningen och klicka på Färdiganmäla.

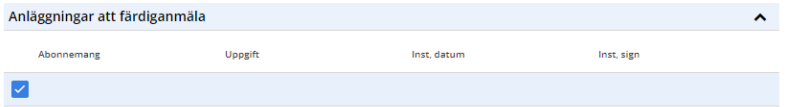

 $\hat{I}$  Färdiganmäl

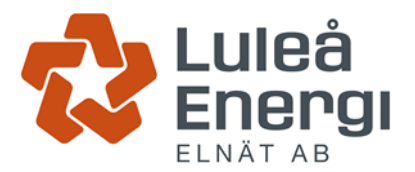

Efter att färdiganmälan gjorts kommer ärendet att återfinnas **Inskickade**.

I fallet med flerbostadshus kan det se ut som exemplet nedan, dvs. en rad för respektive anläggning.

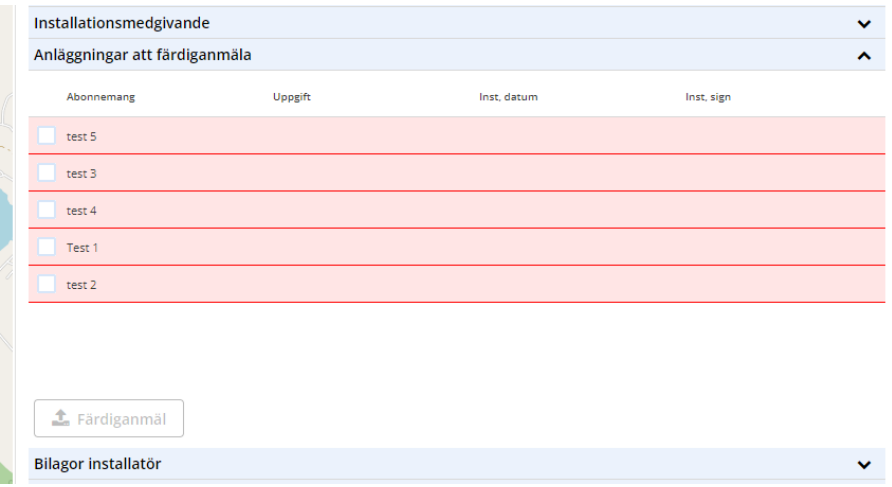

Det är möjligt att anmäla en anläggning åt gången. Raden kommer efter att den är färdiganmäld att låsas för redigering.

Alla anläggningar måste färdiganmälas för att ärendet ska hamna under **Inskickade** och det ska registreras som färdiganmält hos Luleå energi.

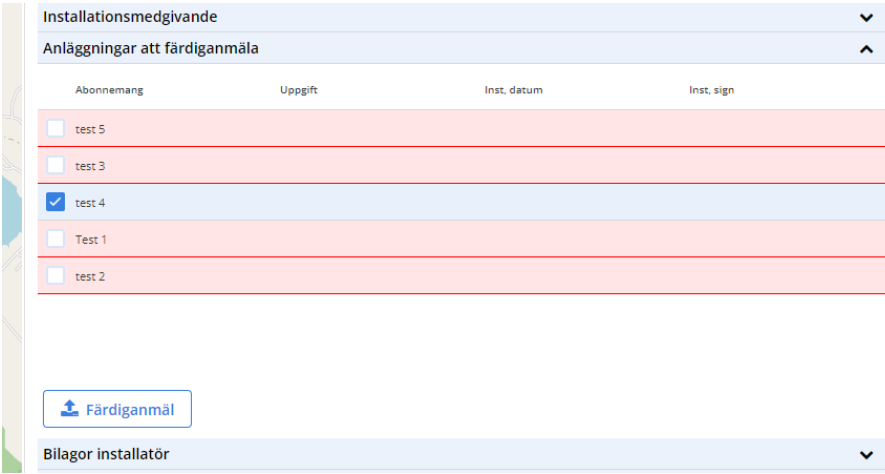

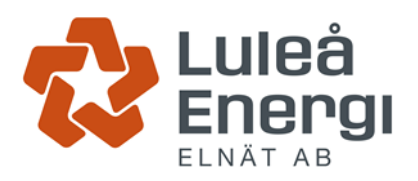

### <span id="page-12-0"></span>10. Inskickade föranmälan som hanteras av elnätsbolaget

Pågående ärenden finns under fliken "Inskickade…". Tryck på ett ärende i listan för att se statusar i fönstret till vänster. Editera och sedan Visa för att få upp föranmälan i Högermenyn.

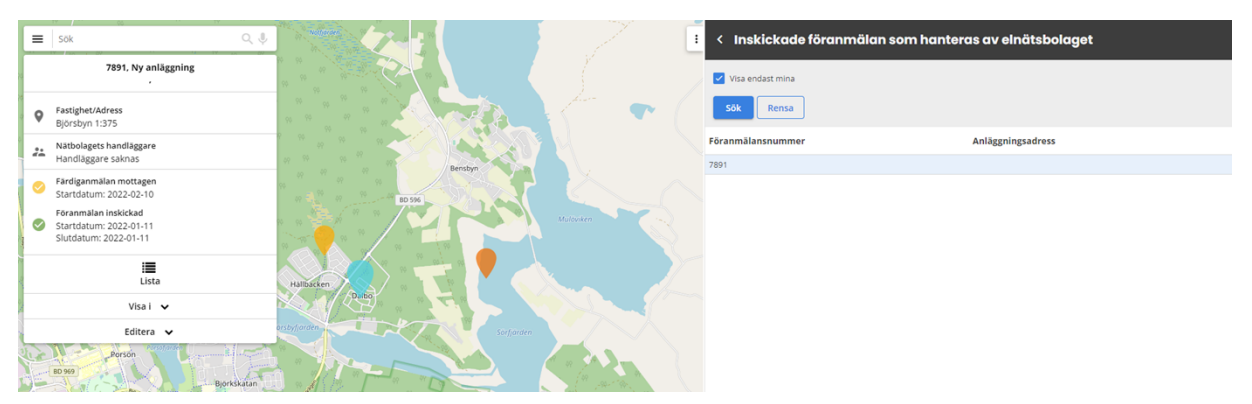

### <span id="page-12-1"></span>11. Servisändring

Välj servisändring och fyll i EAN-nr, mätar-nr eller ID i den högra menyn.

EAN-nr kallar vi för anläggnings-ID och ser ut som det långa numret i bilden nedan. Detta nummer hittas på kundens fakturor. Mätar-nr är det numret som syns på mätaren.

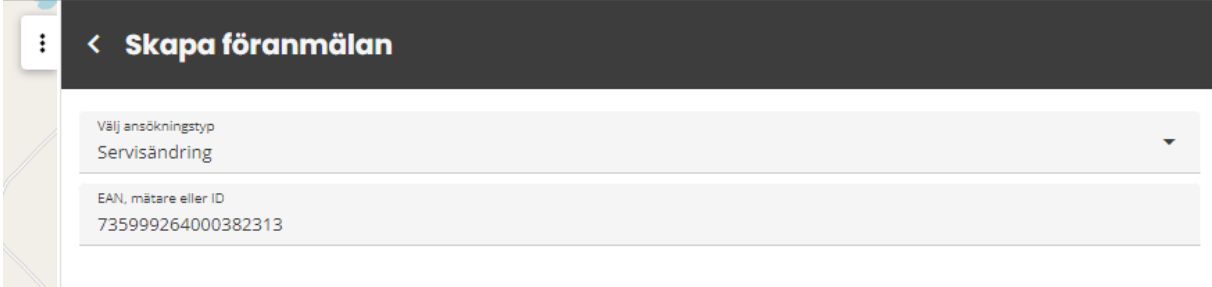

Komplettera information i det rödmarkerade rutorna. Då allt är ifyllt går det att Spara och skicka in ärendet.

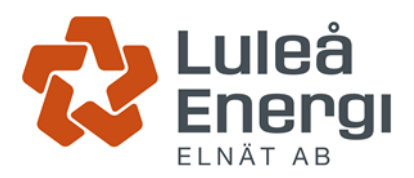

### <span id="page-13-0"></span>12. Tillfällig anläggning.

I första hand ska kunden ansöka om tillfällig anläggning 16-63A via vår hemsida <https://www.luleaenergi.se/produktion-och-infrastruktur/elnat/elanslutning/> . Detta behöver dom inte anlita en installatör för, utan kunden ordnar det själva med Luleå energi.

Är det en tillfällig anläggning över 63A så är det samma rutin som en nyanslutning förutom att du inte behöver färdiganmäla ärendet.

### <span id="page-13-1"></span>13. Avsluta abonnemang

Välj Avsluta abonnemang och fyll i EAN-nr, mätar-nr eller ID i den högra menyn.

EAN-nr kallar vi för anläggnings-ID och ser ut som det långa numret i bilden nedan. Detta nummer hittas på kundens fakturor. Mätar-nr är det numret som syns på mätaren.

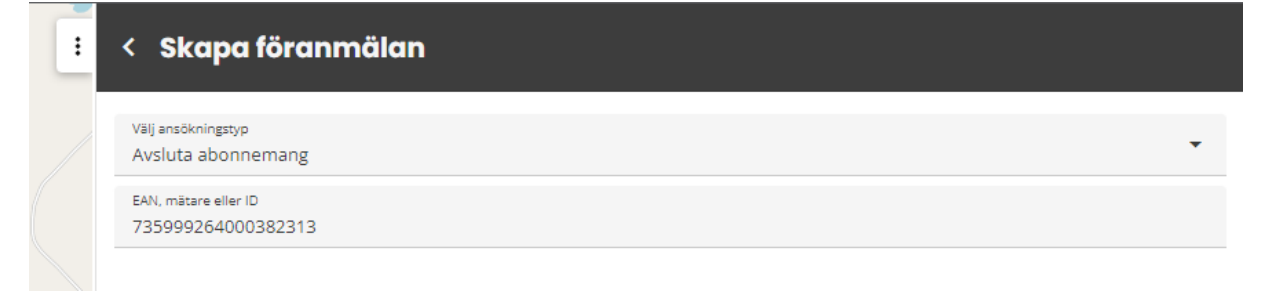

Komplettera information i det rödmarkerade rutorna. Då allt är ifyllt går det att Spara och skicka in ärendet.

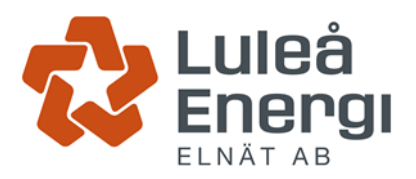

### <span id="page-14-0"></span>14. Mikroproduktion

I princip samma rutin som vid nyanslutning. Fyll i "Anmälan anslutning produktionsanläggning" och lägg som bilaga i föranmälan. Vi kontrollerar om växelriktaren finns med på Energiföretagens lista Rikta rätt, gör den inte det behövs en kompletterande bilaga fyllas i.

Dessa formulär finner du på vår hemsida under;

*För Installatörer - Nyanslutning/Microproduktion*.

### <span id="page-14-1"></span>15. Utökning

Välj Utökning och fyll i EAN-nr, mätar-nr eller ID i den högra menyn.

EAN-nr kallar vi för anläggnings-ID och ser ut som det långa numret i bilden nedan. Detta nummer hittas på kundens fakturor. Mätar-nr är det numret som syns på mätaren.

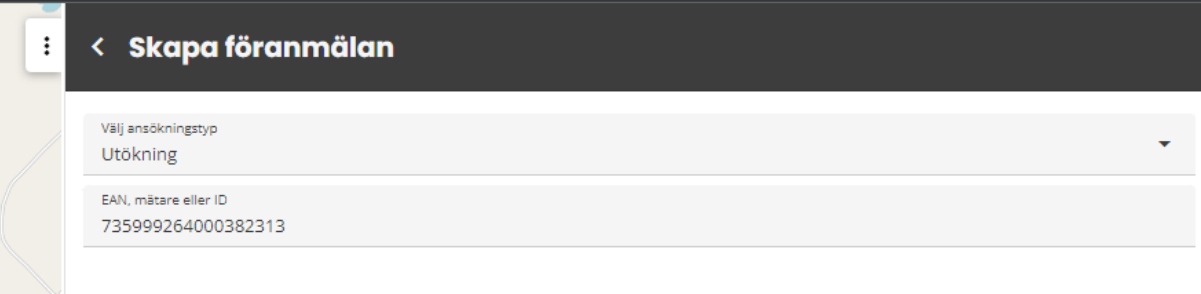

Komplettera information i det rödmarkerade rutorna. Då allt är ifyllt går det att Spara och skicka in ärendet.

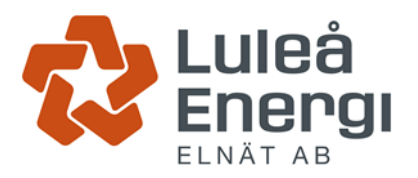

### <span id="page-15-0"></span>16. Säkringsändring

Välj Säkringsändring och fyll i EAN-nr, mätar-nr eller ID i den högra menyn.

EAN-nr kallar vi för anläggnings-ID och ser ut som det långa numret i bilden nedan. Detta nummer hittas på kundens fakturor. Mätar-nr är det numret som syns på mätaren.

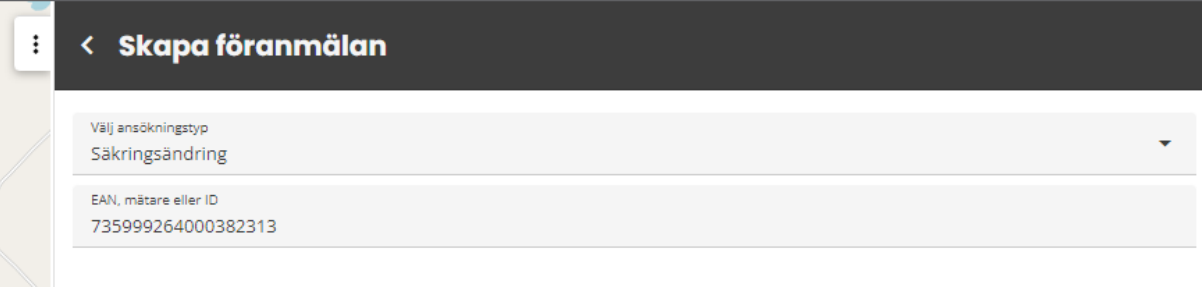

Komplettera information i det rödmarkerade rutorna. Då allt är ifyllt går det att Spara och skicka in ärendet.

Här är det även viktigt att ni anger mätarställning under Anläggning.

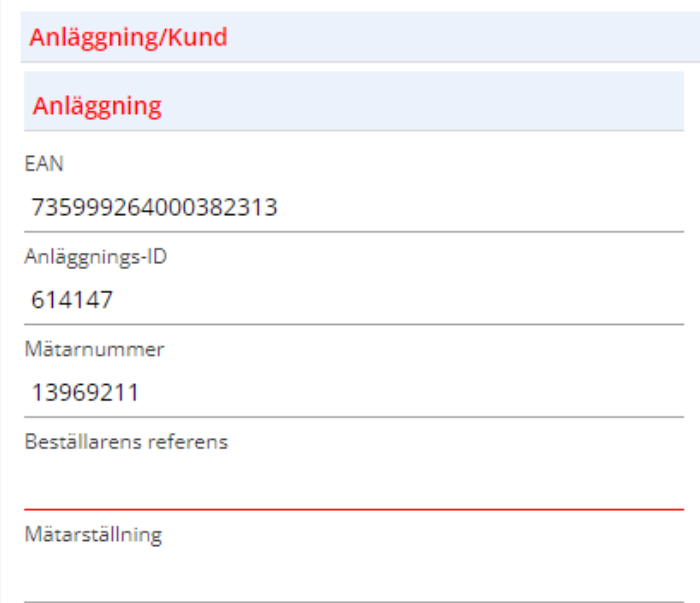

(Mätarställning viktig skrivs under övriga upplysningar)